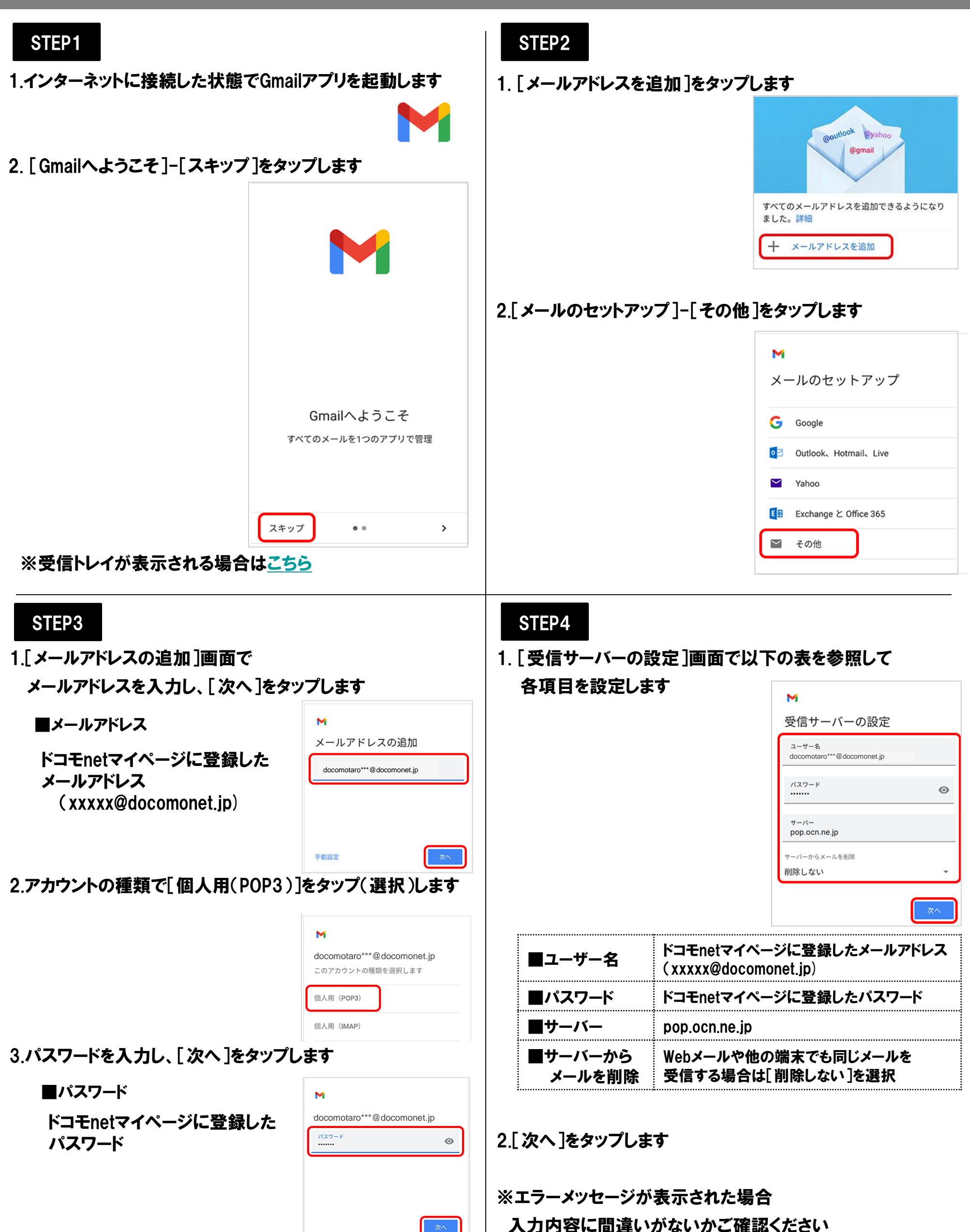

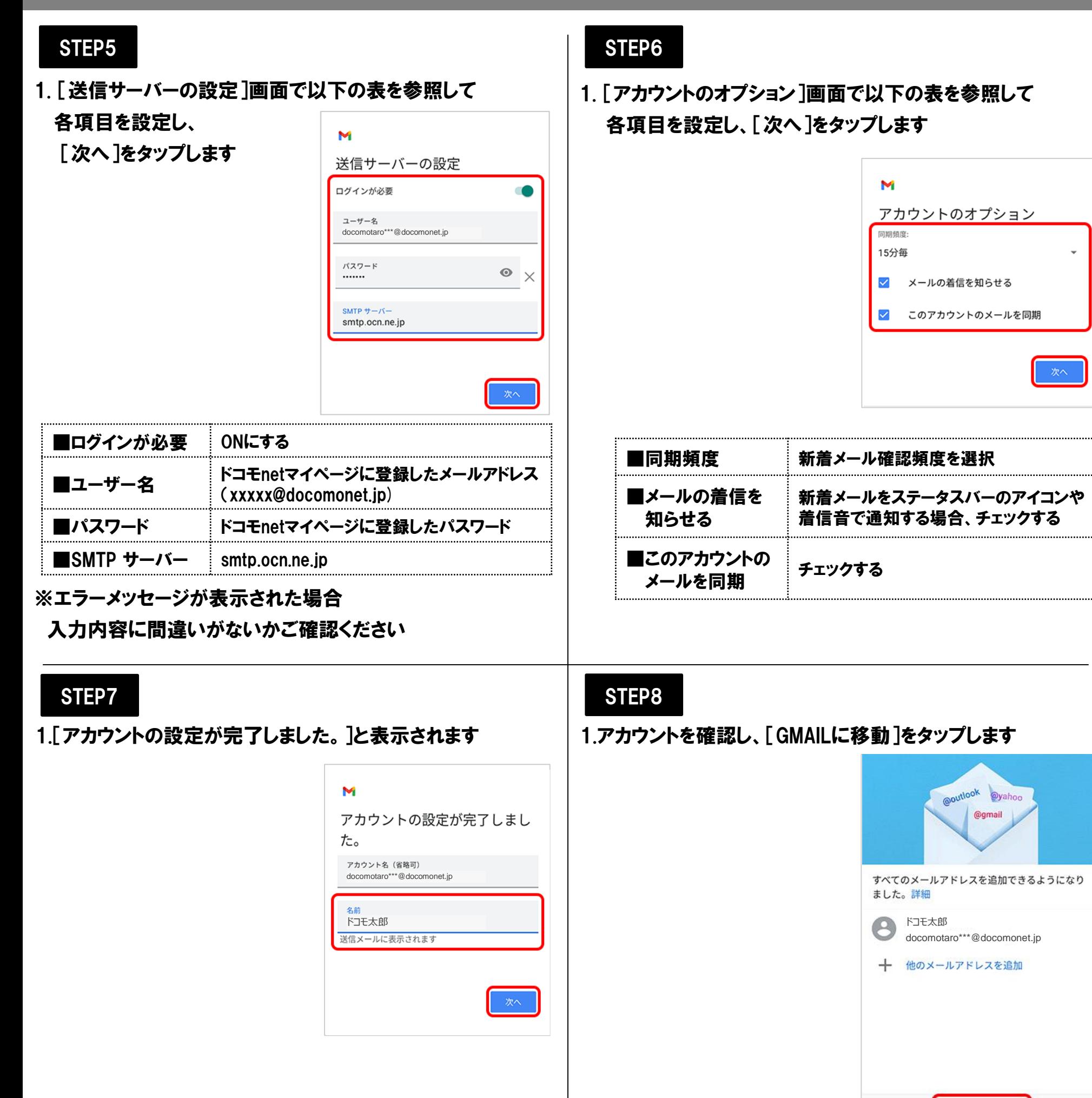

2. 「名前]にメール送信者として表示したい名前を入力し、 [次へ]をタップします

以上で設定完了です

2. [受信トレイ]が表示されます

※[Gmailへようこそ]画面が表示された場合

[スキップ]をタップし、再度[GMAILに移動]をタップします

D

受信トレイ

ドコモnet運営担当

三 メールを検索

太 郎

1月15日

ドコモnetマイページメンテナンスのお知らせ

GMAILに移動

<span id="page-2-0"></span>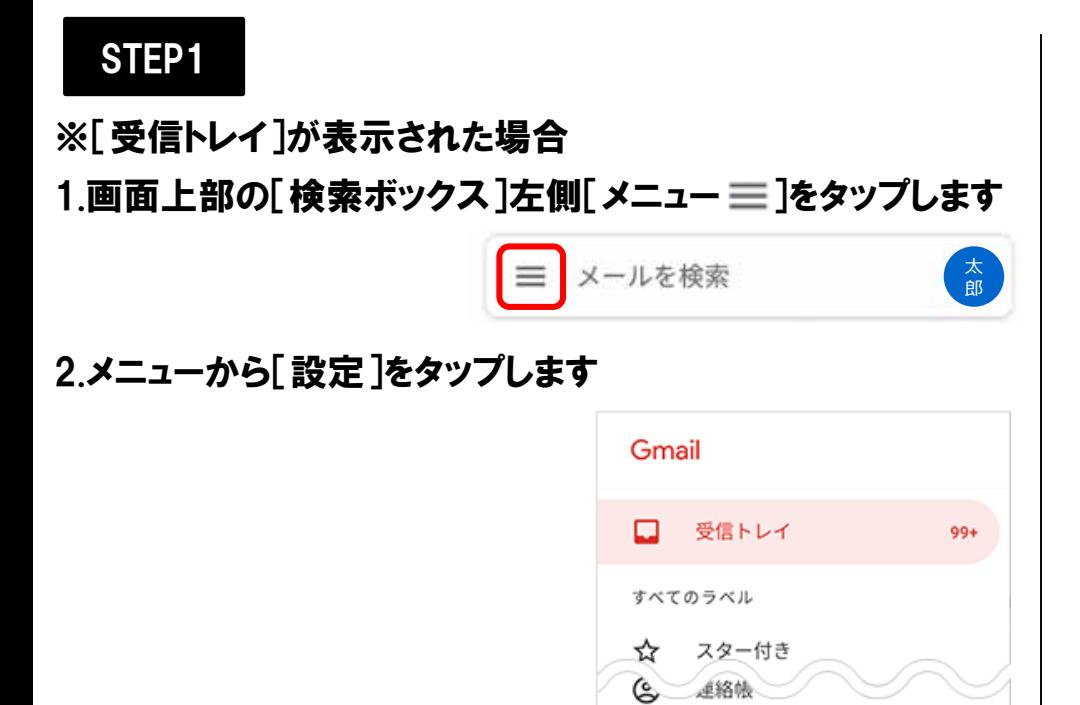

83 股定 ⑦ ヘルプとフィードバック

3. [設定]画面で [アカウントを追加する]をタップします

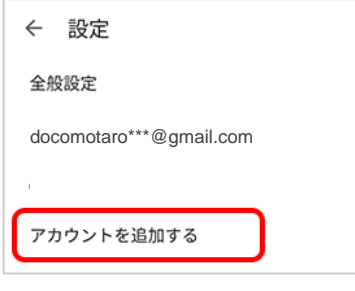

 $\colon$ 

STEP2-2へ進んでください